# **Kurzanleitung "Antrag zur Änderung der Einschreibung"**

**Eine Änderung der Einschreibung nehmen Sie in folgenden Fällen vor:**

- **Studiengangwechsel**
- **Bachelor-Masterübergang**
- **PO-Wechsel**

1: Im Browser folgende URL eingeben: https://studis.hochschule-trier.de und mittels Klick auf "Login für Studierende und Beschäftigte" am System anmelden.

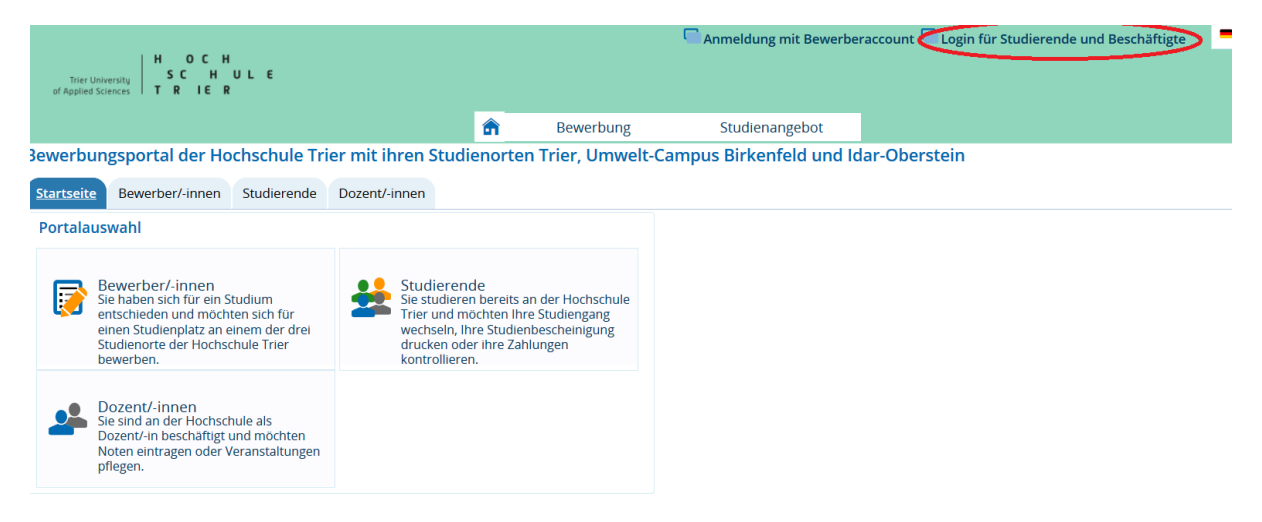

#### 2: Menüpunkt "Studienangebot" aufrufen.

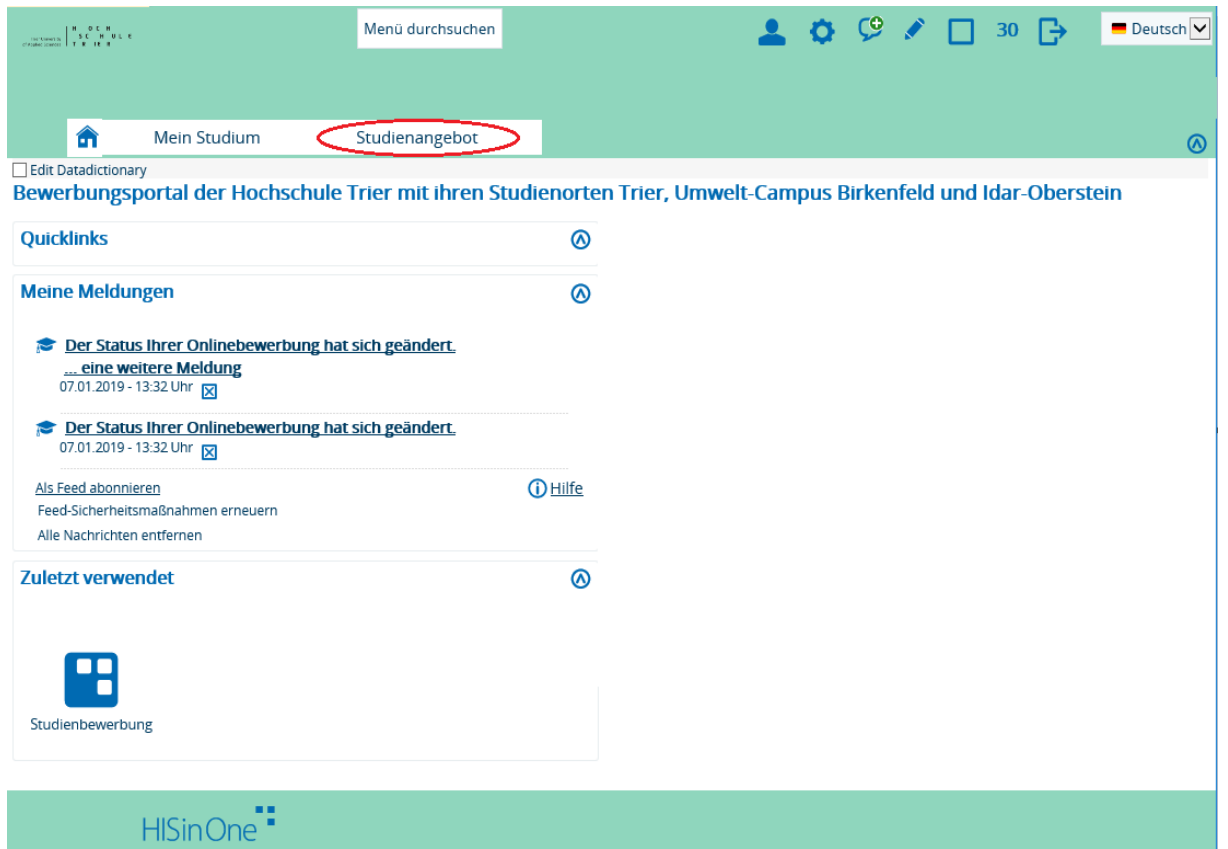

### 3: Funktion "Studienbewerbung" aufrufen.

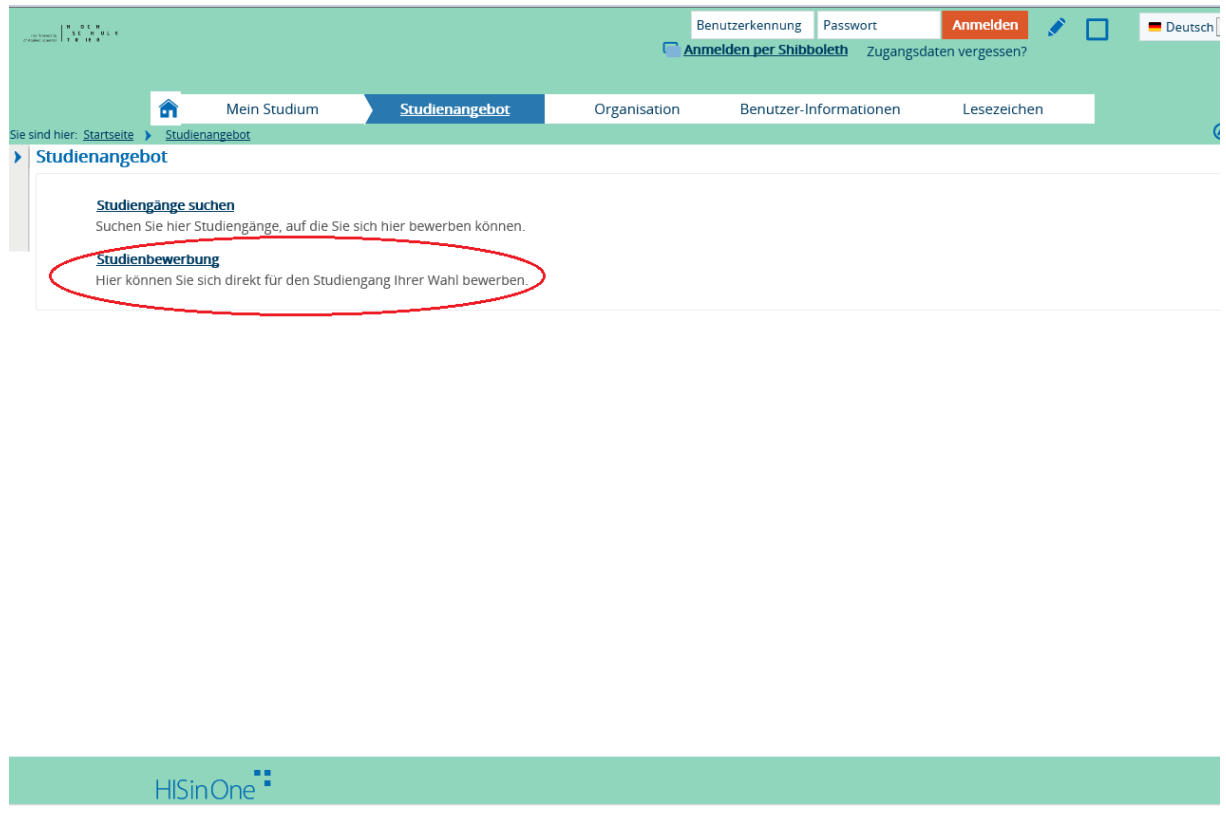

4: Bevor Sie jetzt über den Button "Antrag hinzufügen" einen Antrag stellen, müssen Sie zunächst Ihre Anschrift und E-Mail-Adresse aktualisieren bzw. bestätigen.

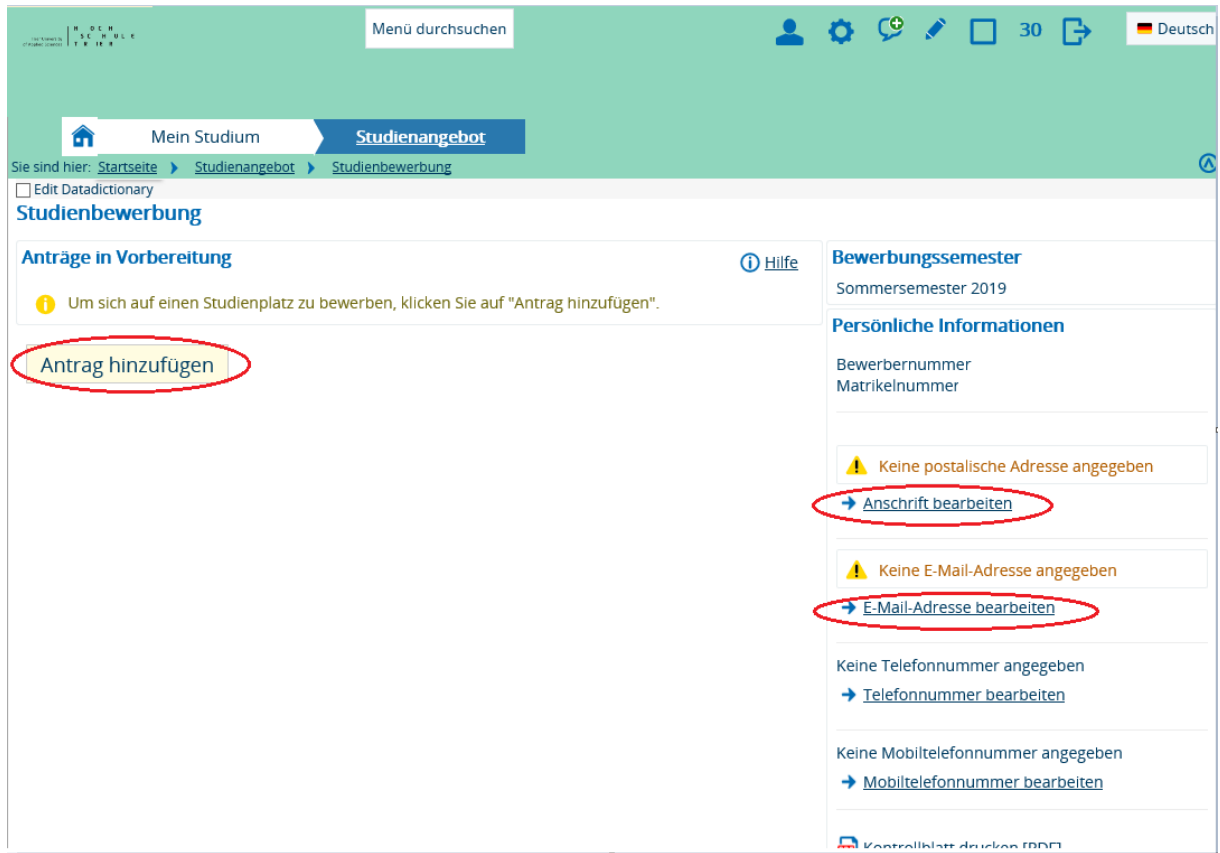

5: Nachdem Sie "Antrag hinzufügen" ausgewählt haben, müssen Sie im nächsten Schritt Studienort und Studienfach auswählen und den "Weiter" Button drücken.

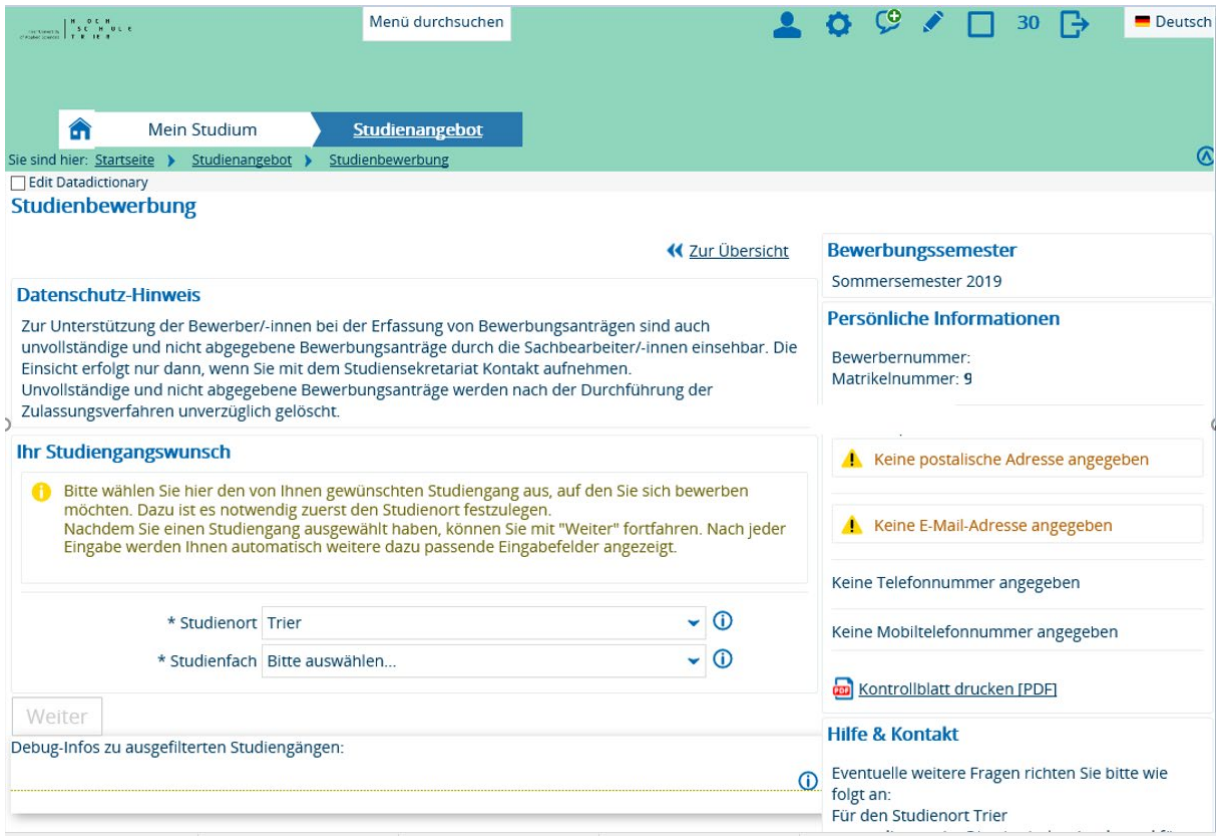

### 6: Sie beenden die Antragstellung mit der Funktion "Antrag abgeben".

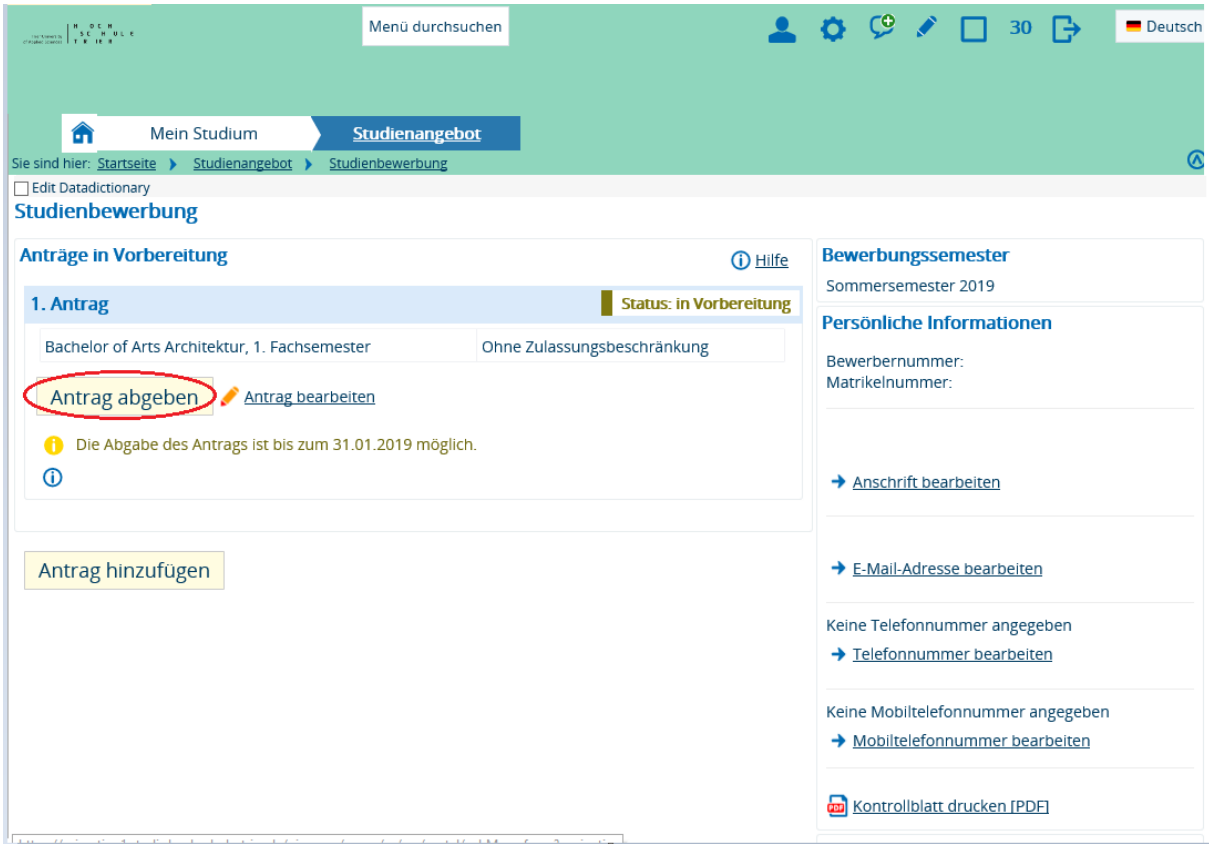

# 7: Zum Schluss müssen Sie für den abgegebenen Antrag die "Immatrikulation beantragen".

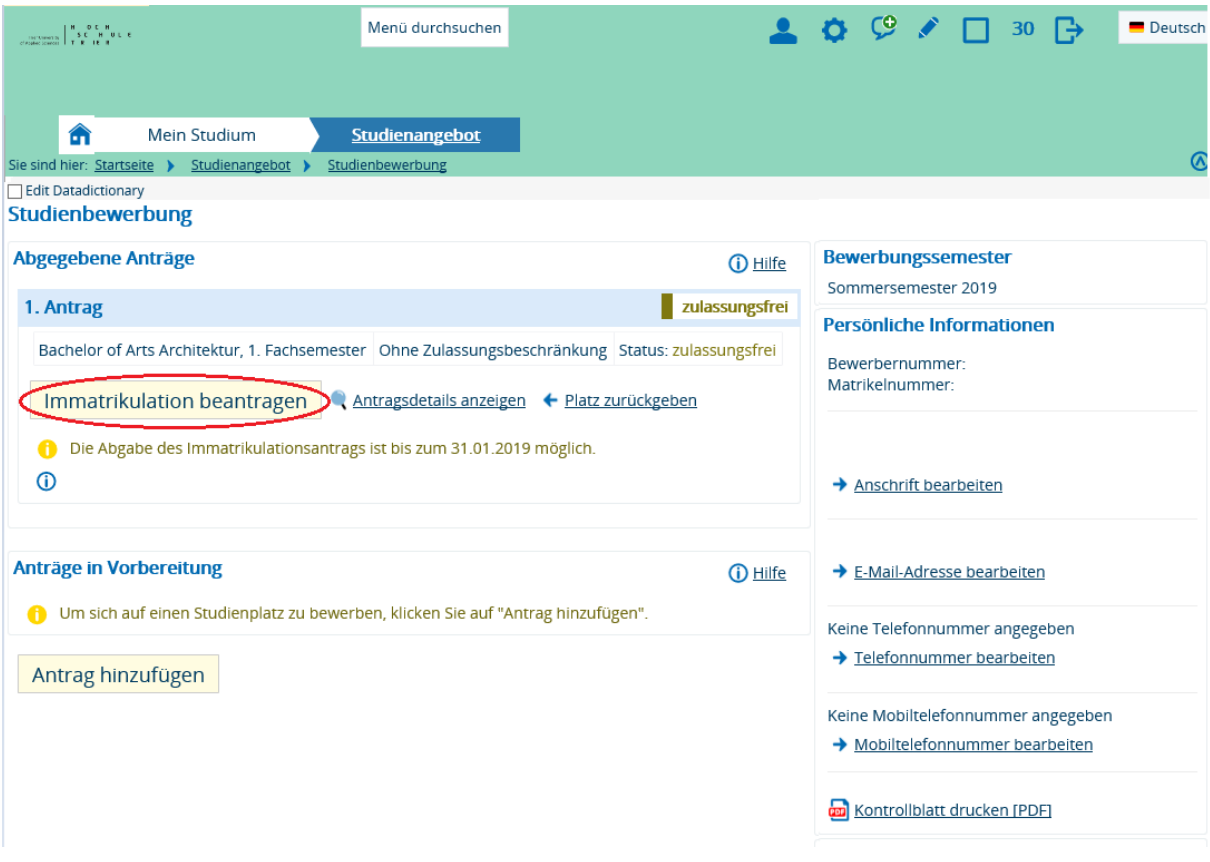

### 8: Jetzt können Sie den PDF "Antrag auf Immatrikulation" ausdrucken. Bitte folgen Sie dann den Hinweisen auf der ersten Seite des PDF Dokumentes.

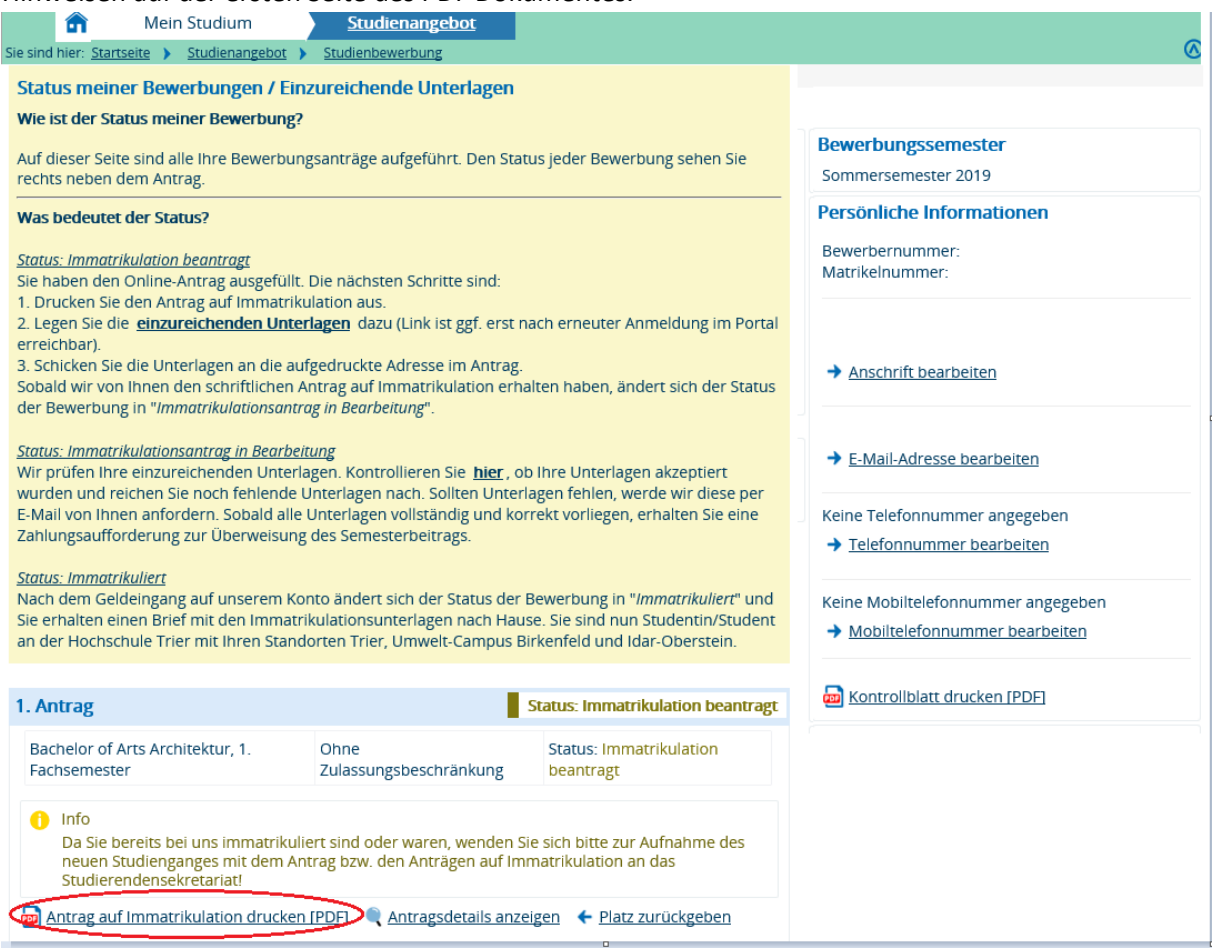